# M-BOSS Lite

### **Contents**

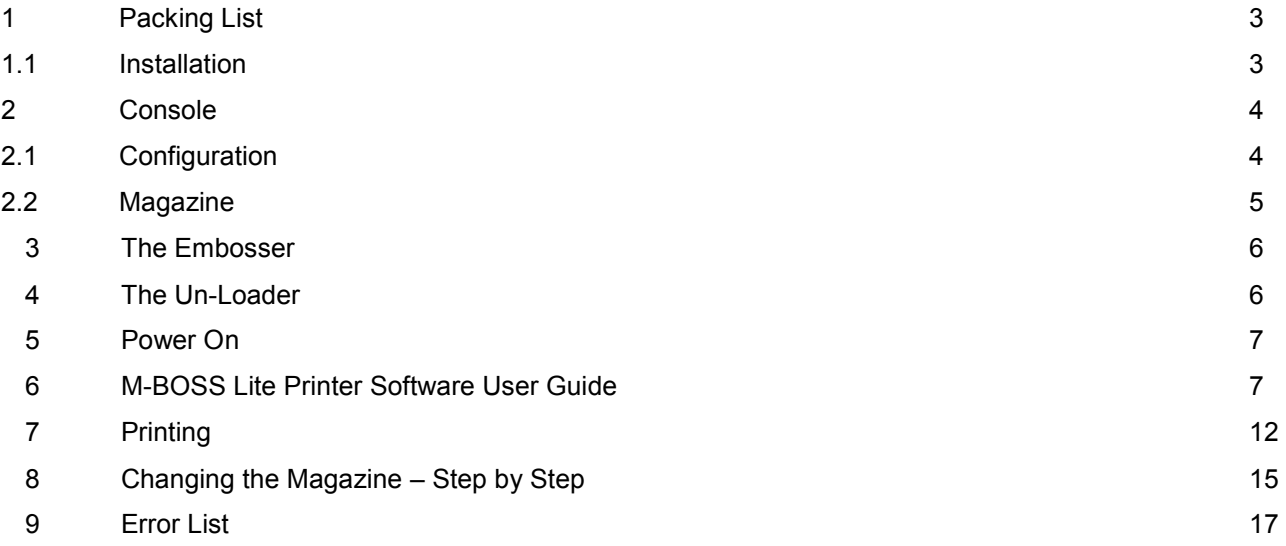

### **1 Packing List**

#### **NOTE: Always move the machine with two people.**

Machine dimension: 65 x 50 x 26 cm Machine weight: 35 Kg

- **1.** Open the box and check the packing list:
	- Machine
	- Power cord
	- USB cable
	- Installation CD
	- 4 magazines
	- 4 weight blocks
	- 2 keys
- **2.** Remove the safety tie
- **3.** Place the machine on a table

### *1.1* **Installation**

- Make a visible check inside the machine.
- Verify that the voltage marked on the machine label corresponds with your country voltage supply.
- Connect the power cord.
- Power on the machine.
- USB connect

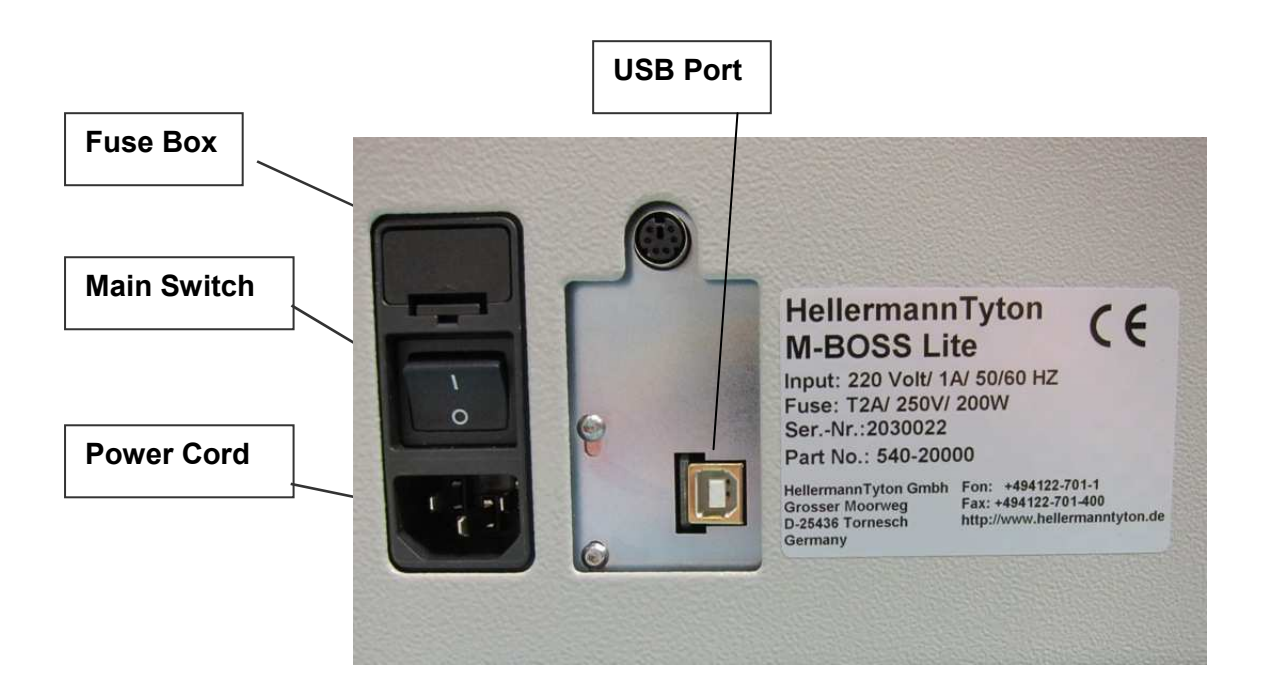

### **2 Console**

The M-BOSS Lite console is made by:

- **1.** LCD display (2 lines per 40 characters)
- **2.** Three function keys:
	- Key CLEAR used to clear the error condition and to enter in PC ONLINE mode
	- Key SET used to unlock the embosser drum when a punch error occurred
	- Key PAUSE used to enter in pause mode.
	- Pressing PAUSE the RED LED will blink. Now use key CLEAR to have a "Step to Step" motor motion. When finished, press PAUSE key and CLEAR key again.
- **3.** Two colours LED with the following meaning:
	- GREEN colour when the machine is READY
	- RED colour when the machine is in ALARM
	- GREEN + RED (YELLOW) when the machine BUSY

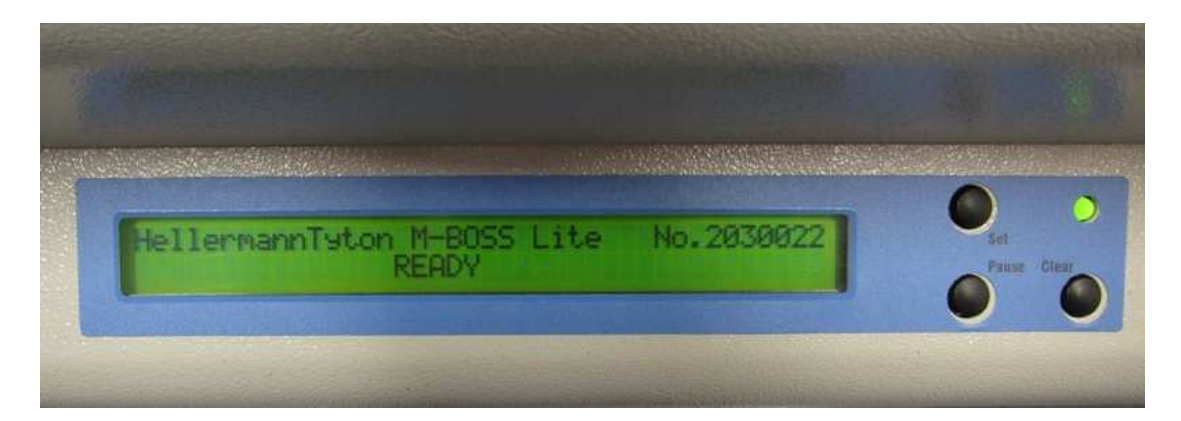

### *2.1* **Configuration**

M-BOSS Lite is provided with the following features:

- Magazine holder
- **Embosser**
- Unloader (side ejector)

### *2.2* **Magazine Unit**

M-BOSS Lite is provided with a fastener for different magazines

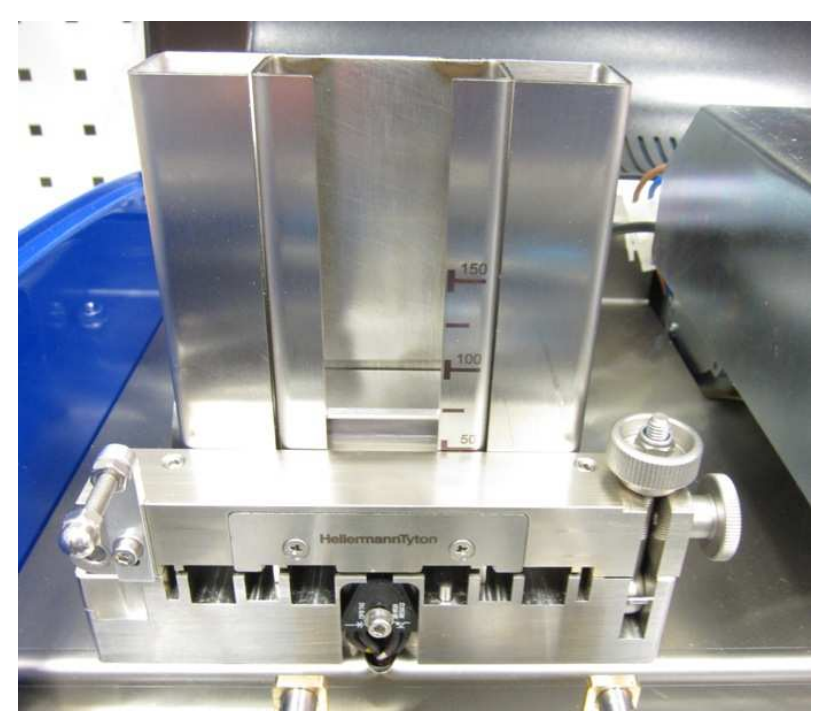

The magazine unit height is 100 mm, it has the capacity of 150 plates (0.35 mm thickness) Marker size: 10x45, 10x90, 20x45, 20x90 mm

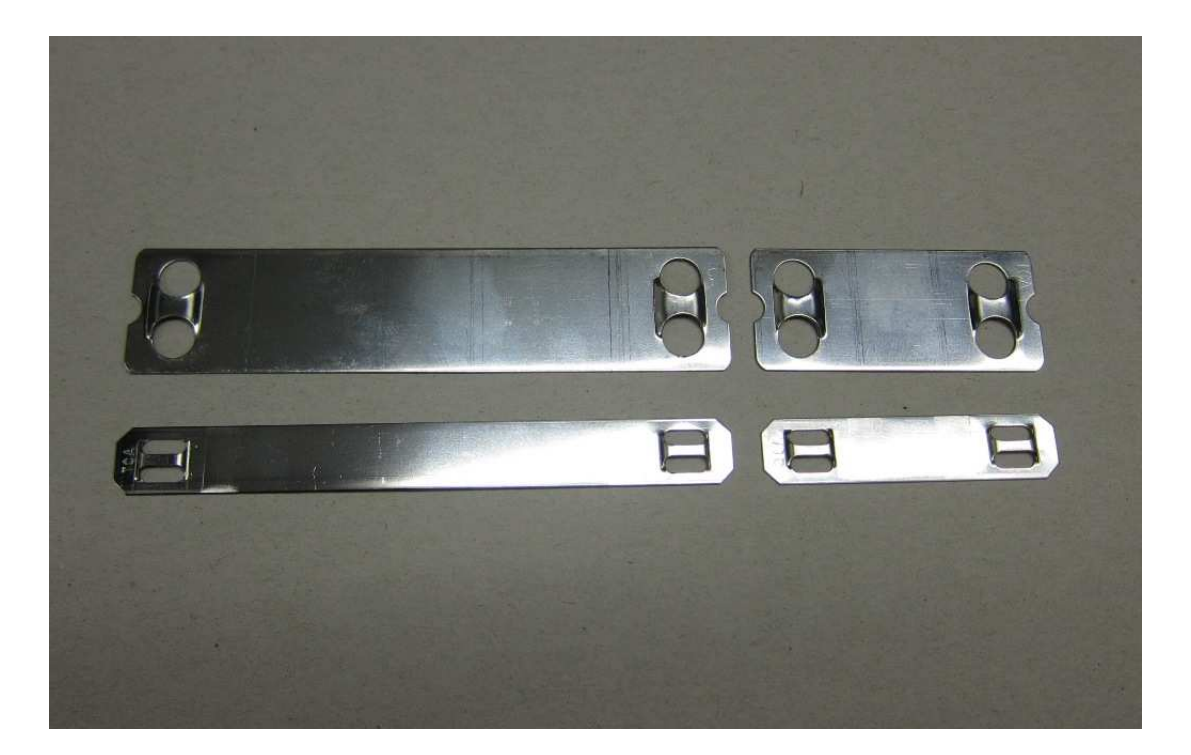

### **3 The Embosser**

M-BOSS Lite is provided with fixed embosser module as standard configuration and uses embossing drum with 60 characters.

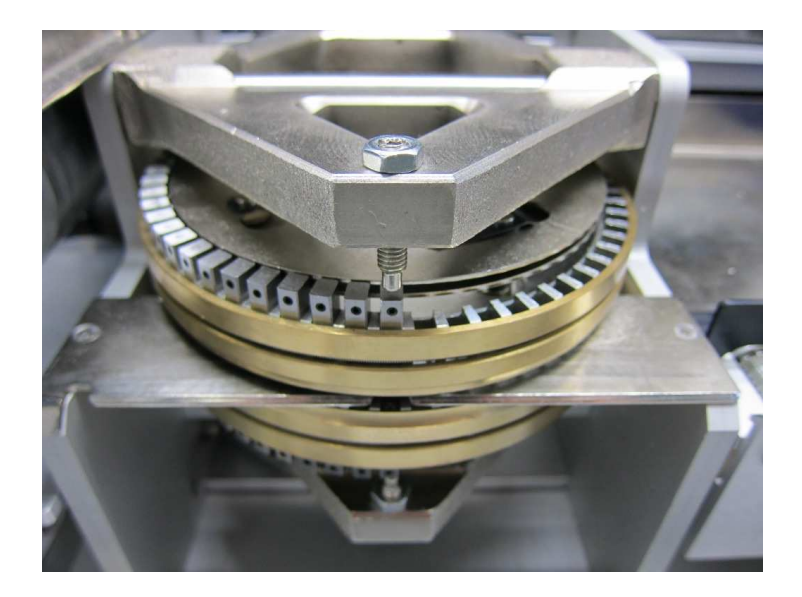

### **4 The Unloader**

M-BOSS Lite is provided with a side ejecting belt

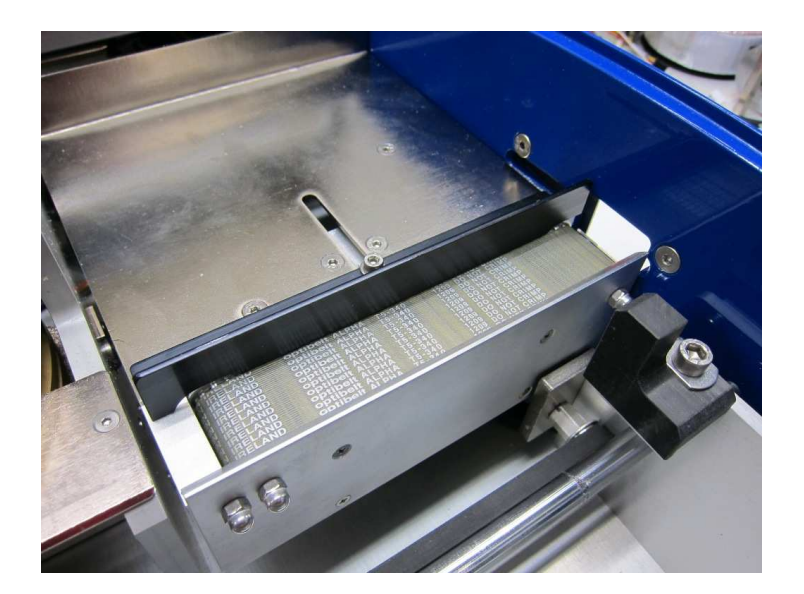

### **5 Power On**

Powering on the machine, the LCD display will show:

E01- POWER-ON Ver. C-x-xxx PRESS CLEAR or ESC to CONTINUE

**Press CLEAR** on the console to restore the machine and the LCD display will show:

HELLERMANNTYTON – M-BOSS LITE No.2030023

READY

### **6 M-BOSS Lite Printer Software User Guide**

Load the complete **M-BOSS Lite folder** from the installation CD on your Desktop

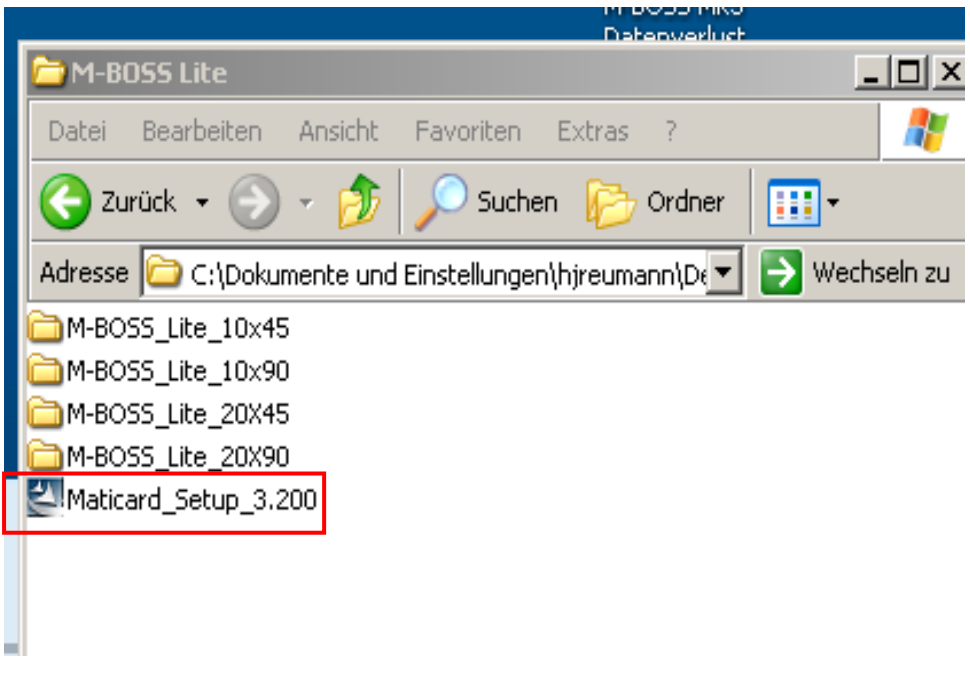

- **1**. Open the folder
	- Double-click **Maticarad\_Setup\_3.200**
	- follow the installation instructions
	- close with finish

#### **2**. Open the **Marticard Software**

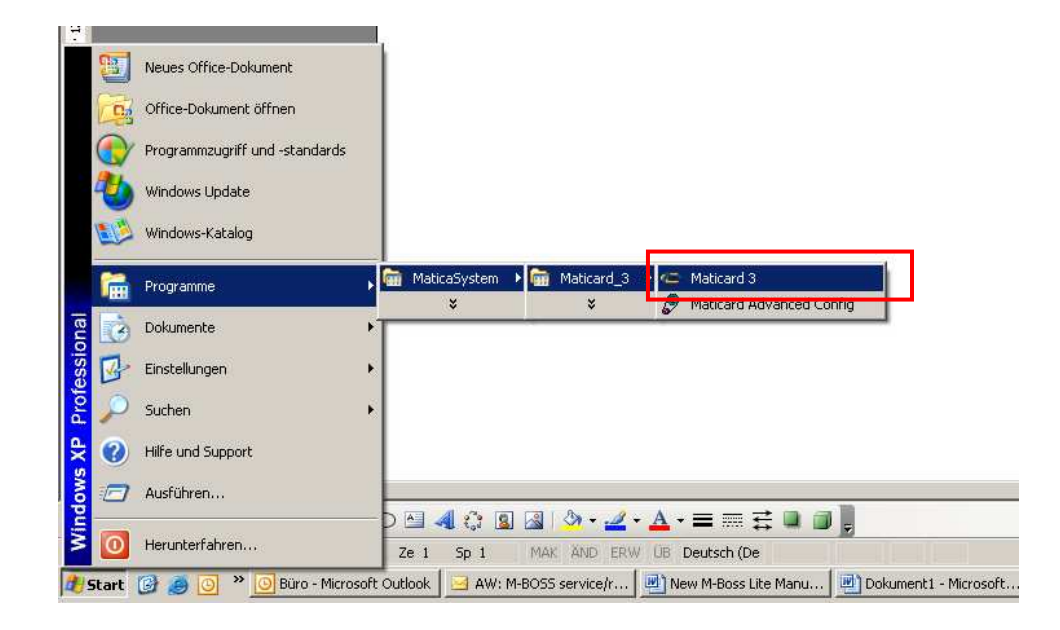

**3.** Click **Options**

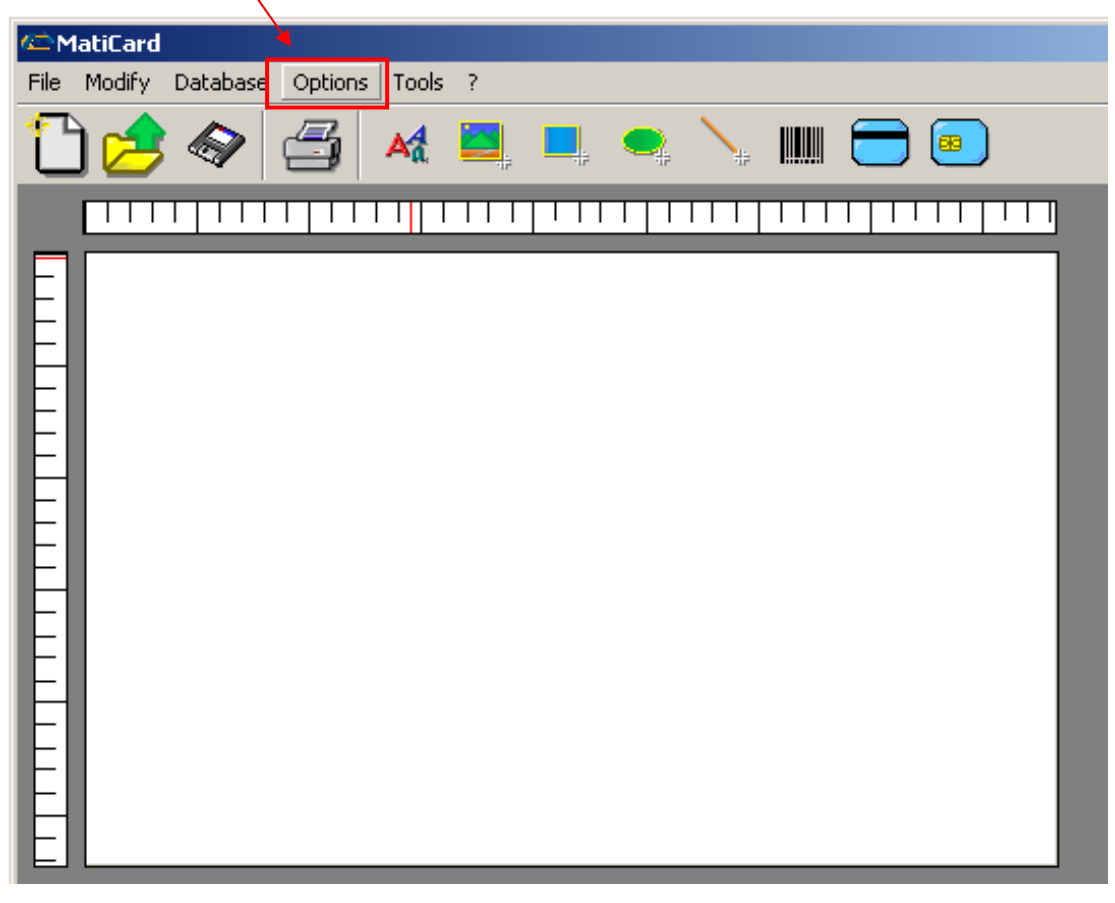

#### **4.** Select **Preferences,** select Printer **Metal C320**

Check that the screen appears as below on the **Machine tab**

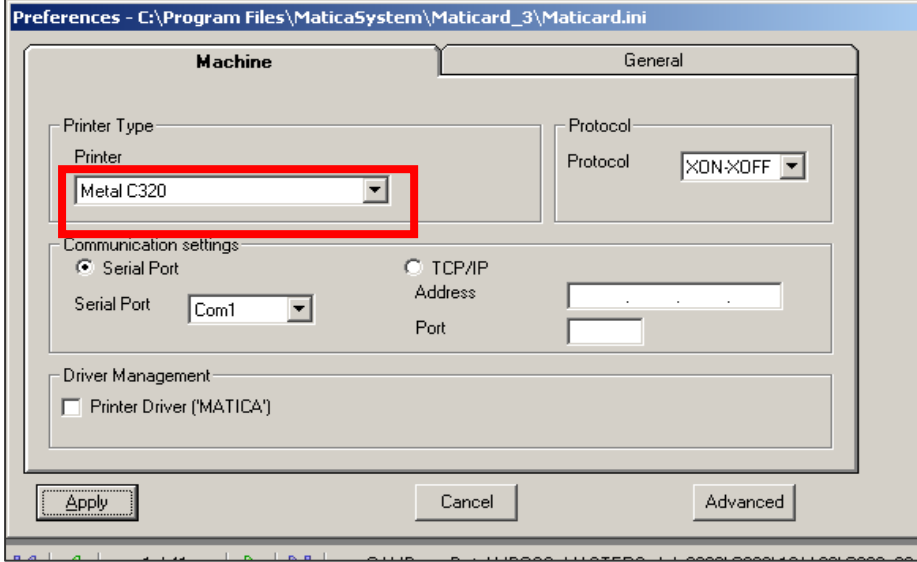

#### **5.** Click **General**

Check that the screen appears as below on the **General tab**

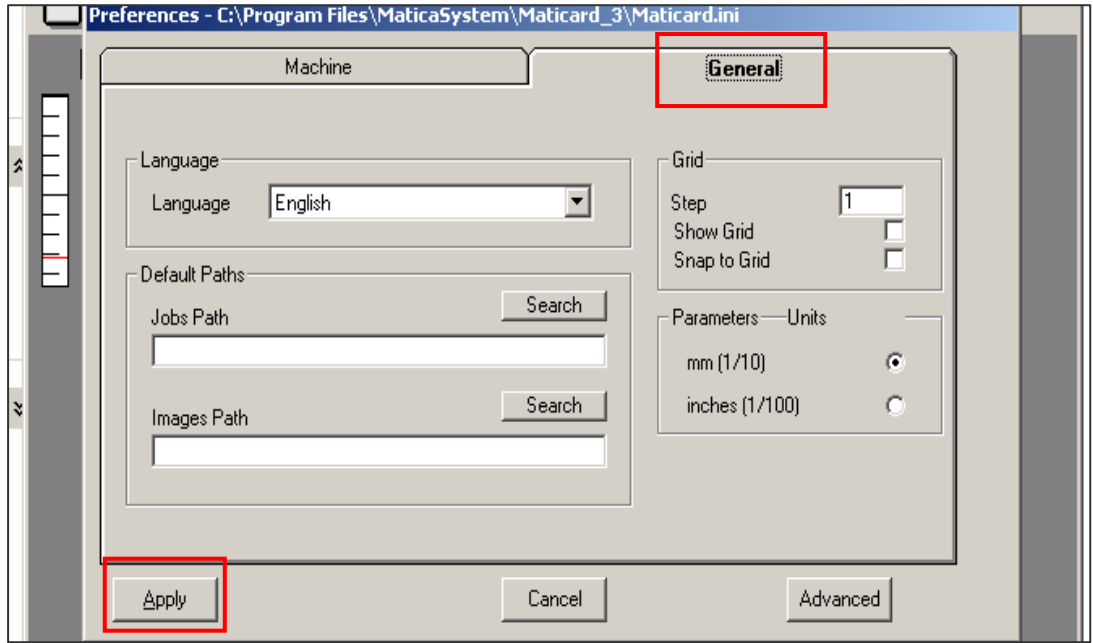

**Apply Close with X** 

**Now you have to link the Excel table to the Software example Marker 10x90 Open the Folder M-BOSS\_Lite\_10x90** 

**Double-click MBML10x90\_1\_Line** 

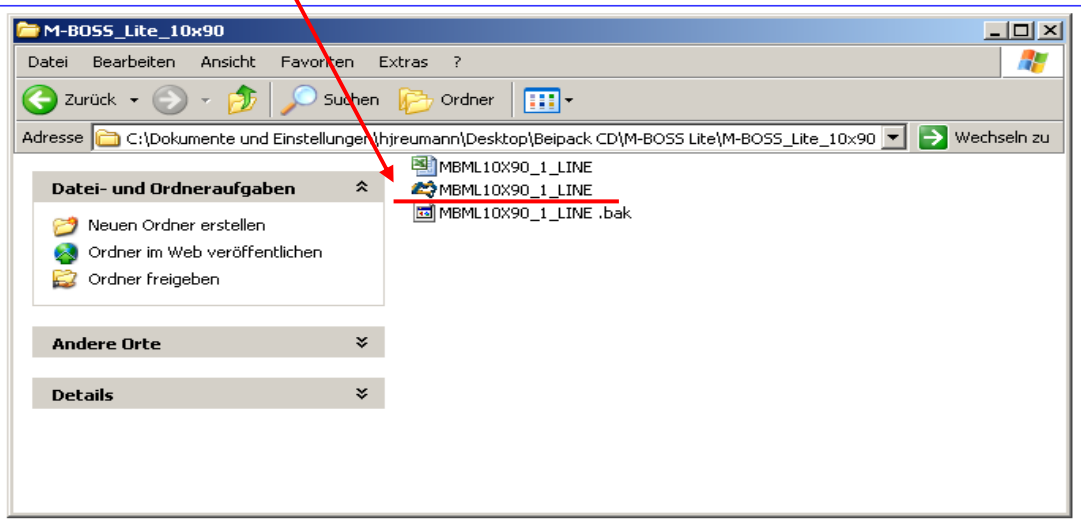

**Click two times OK** 

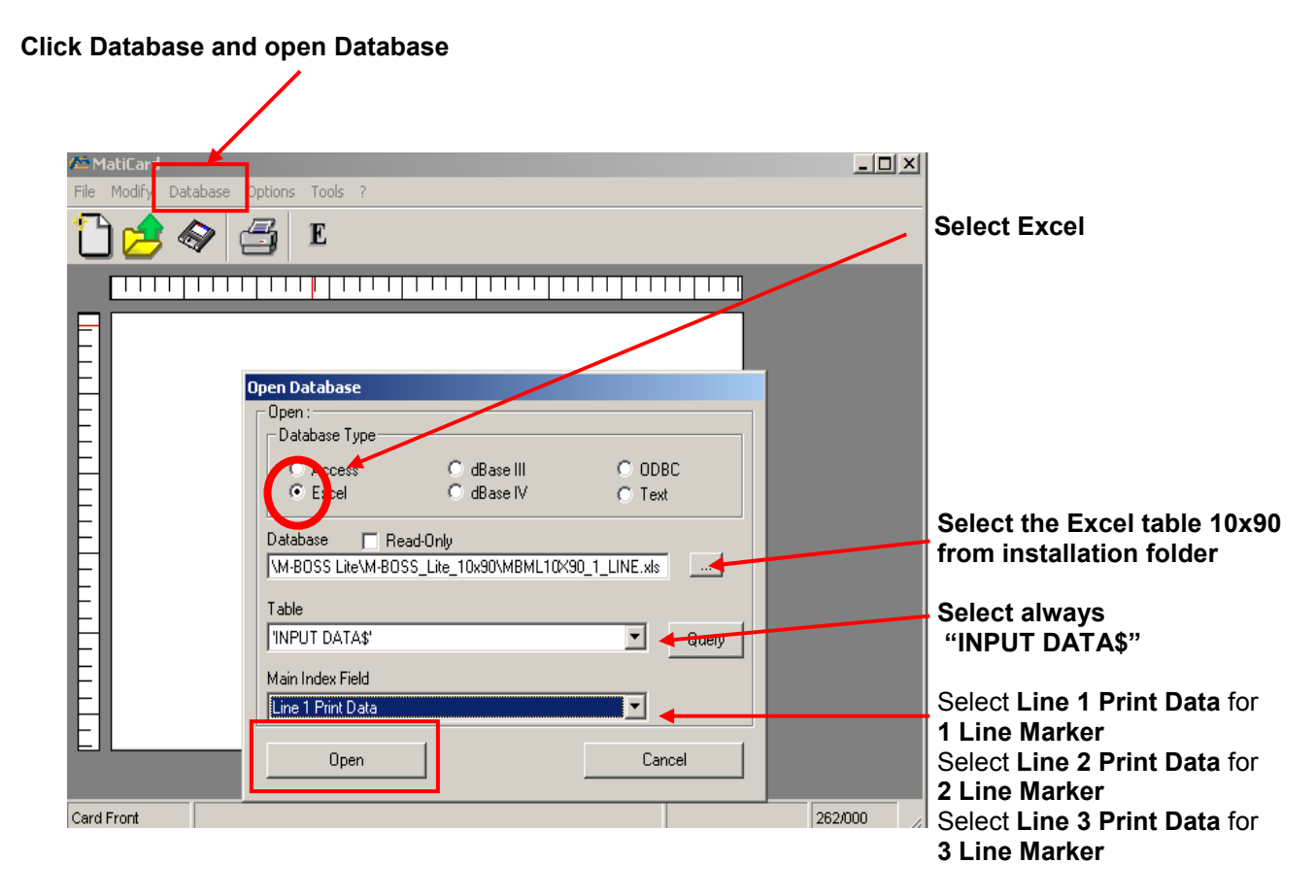

Click **Open**

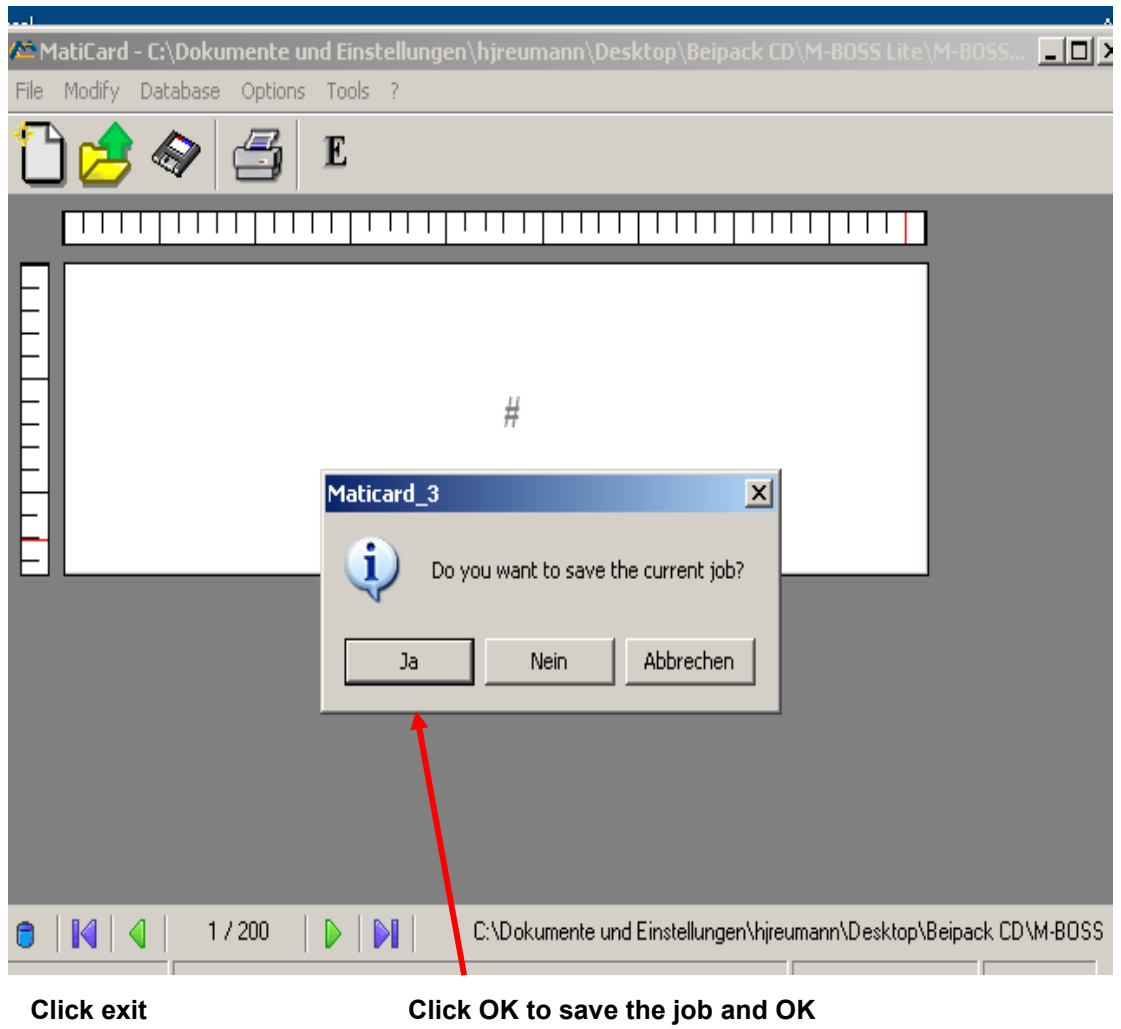

**You have to repeat the procedure to every Marker size and 1 to 3 Line Marker** 

**7 Printing**

Open the folder with the marker size you want to print, for example **20x45 2 Lines**

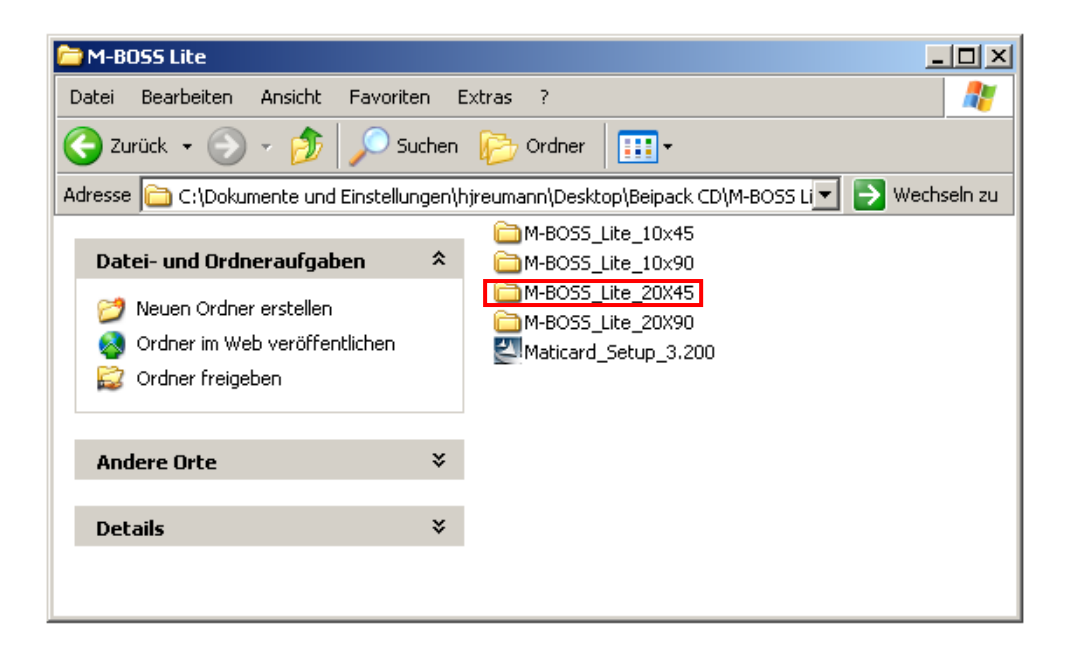

Double-click the Print Software **MBML 20x45 2 LINES**

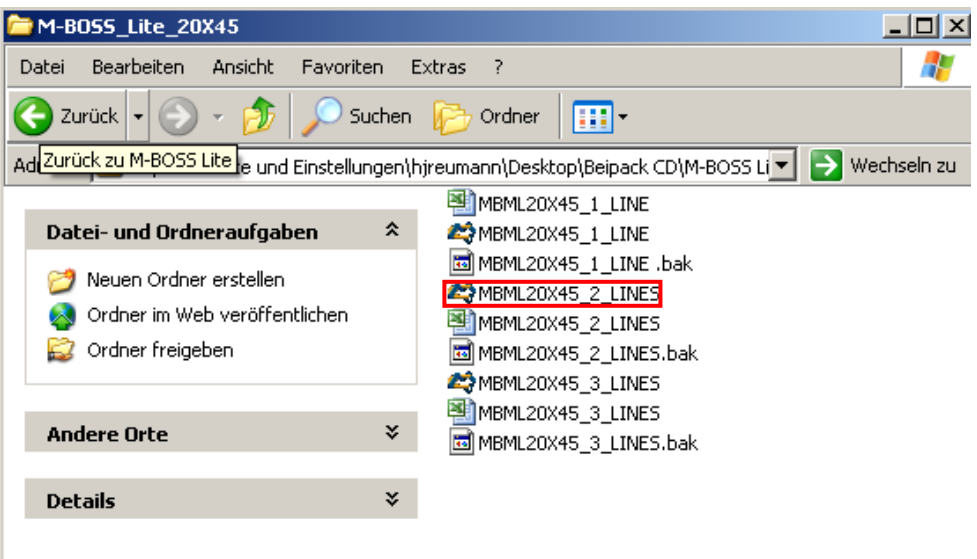

Click on the **printer symbol**

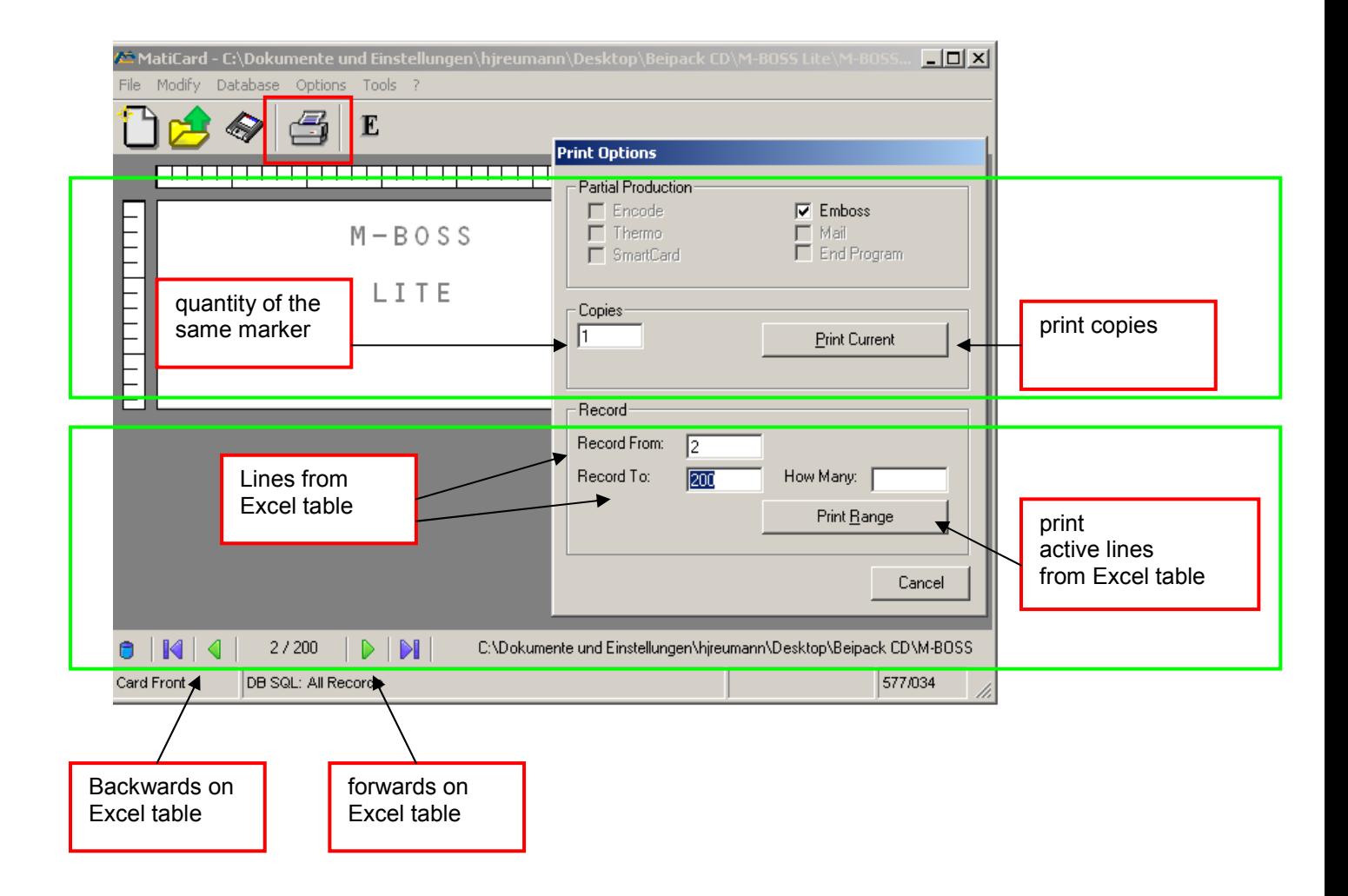

### **Edit Excel table**

Open Excel table of the marker size you want to print

For example **MBML 20x45 2 LINES**

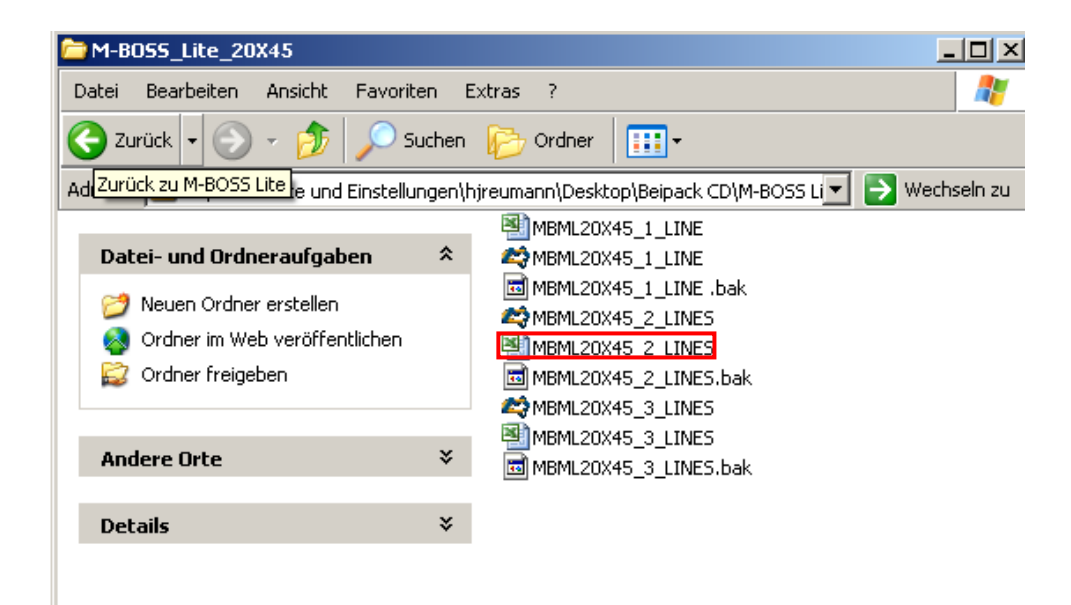

#### Write directly into the table and safe

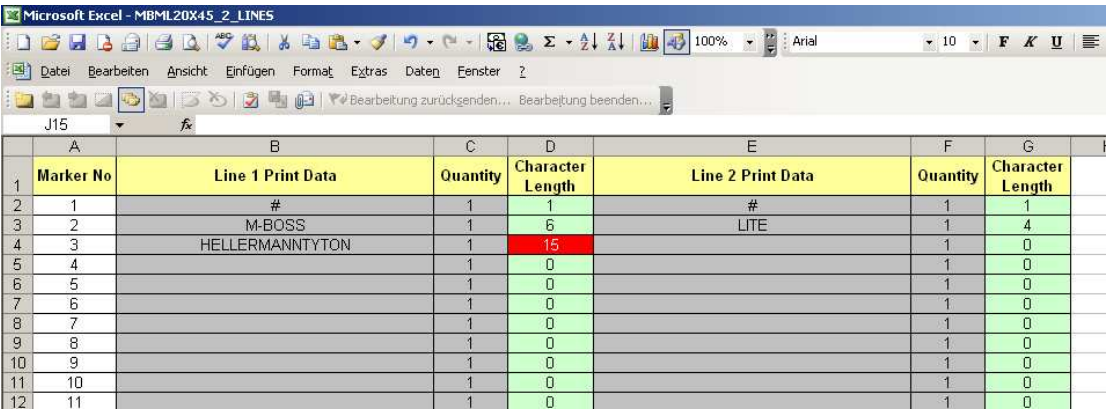

If you write too many signs for the marker size, the area **Characters Length** changes to red

### **USB installation look at external USB manual**

### **8 Changing the Magazine**

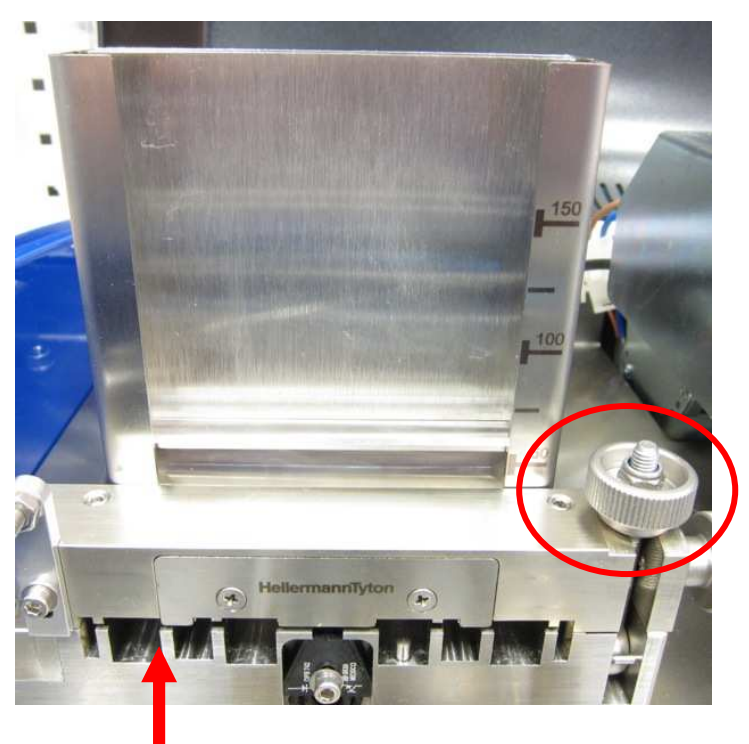

Push marker back into the magazine to open the bridge unscrew the nut

Open the bridge and take off the magazine and marker

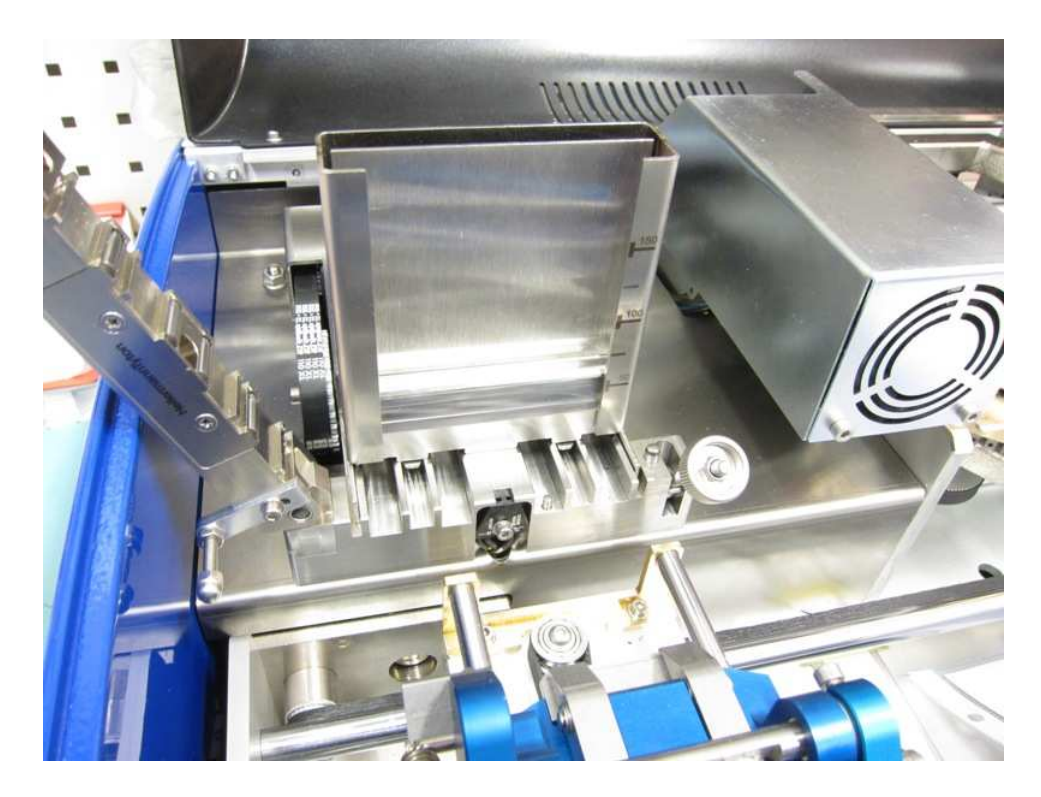

#### Change the magazine

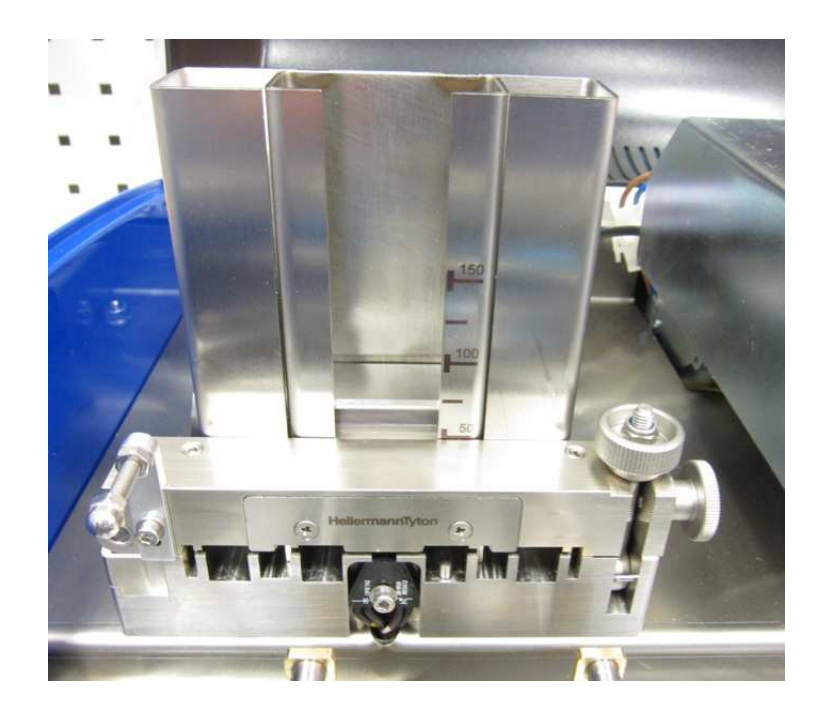

Close the bridge, fasten the nut

### **9 Error list**

When an error occurred the LCD will show the messages listed below. Apply the proper procedure to remove the error condition and then press CLEAR to continue (please read carefully the error comments).

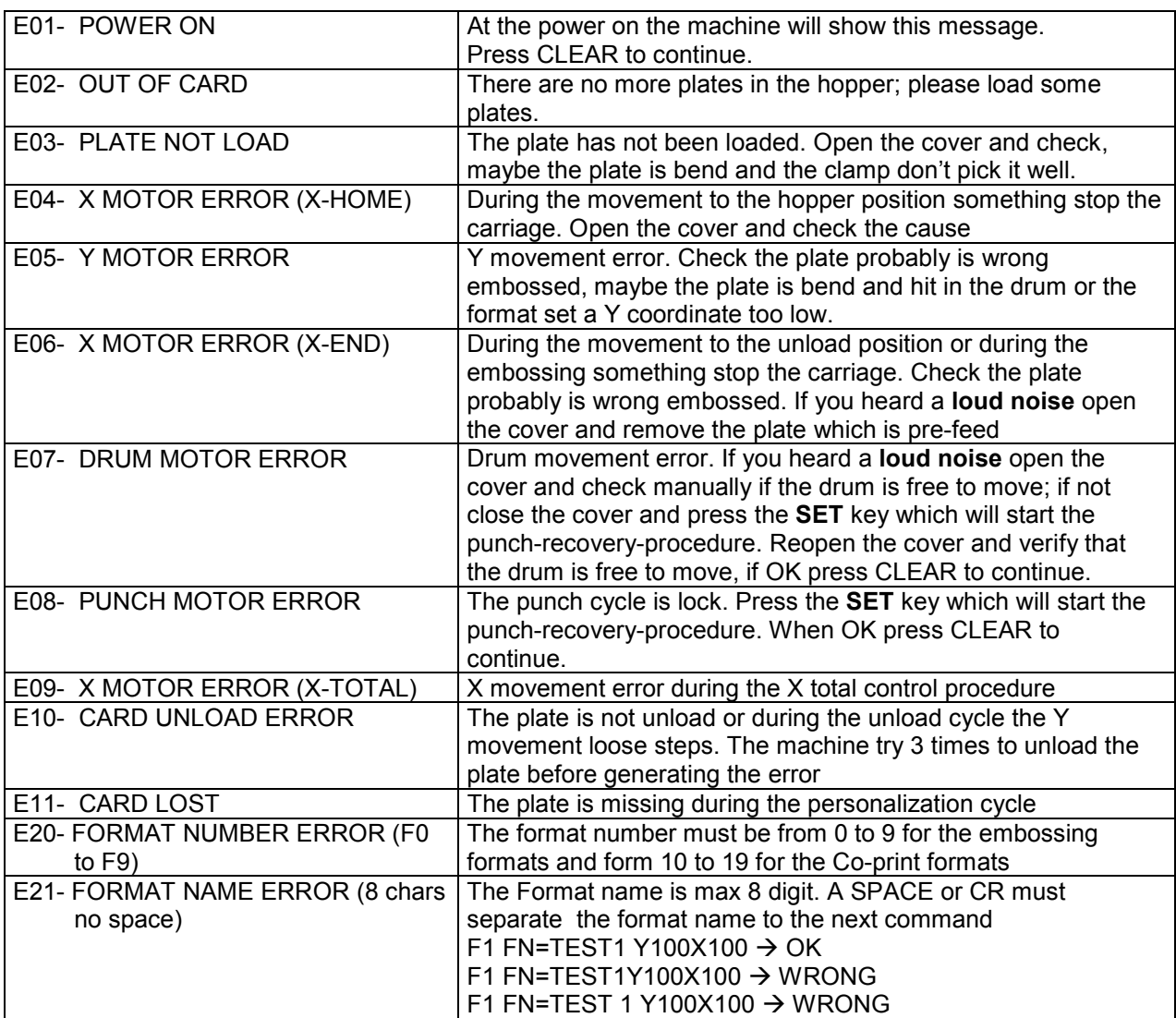

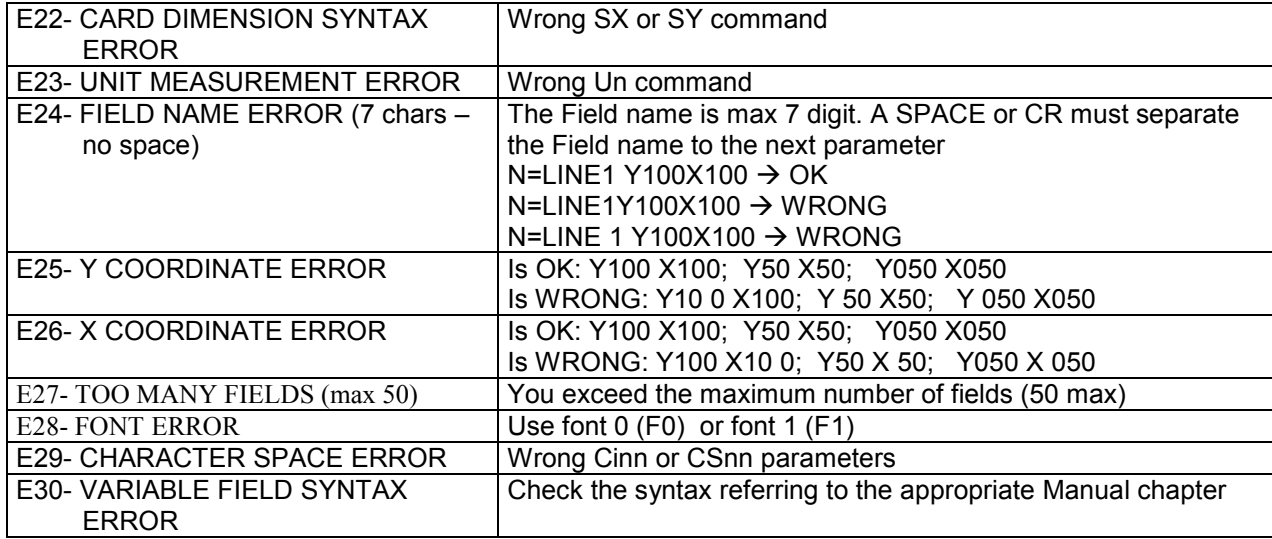

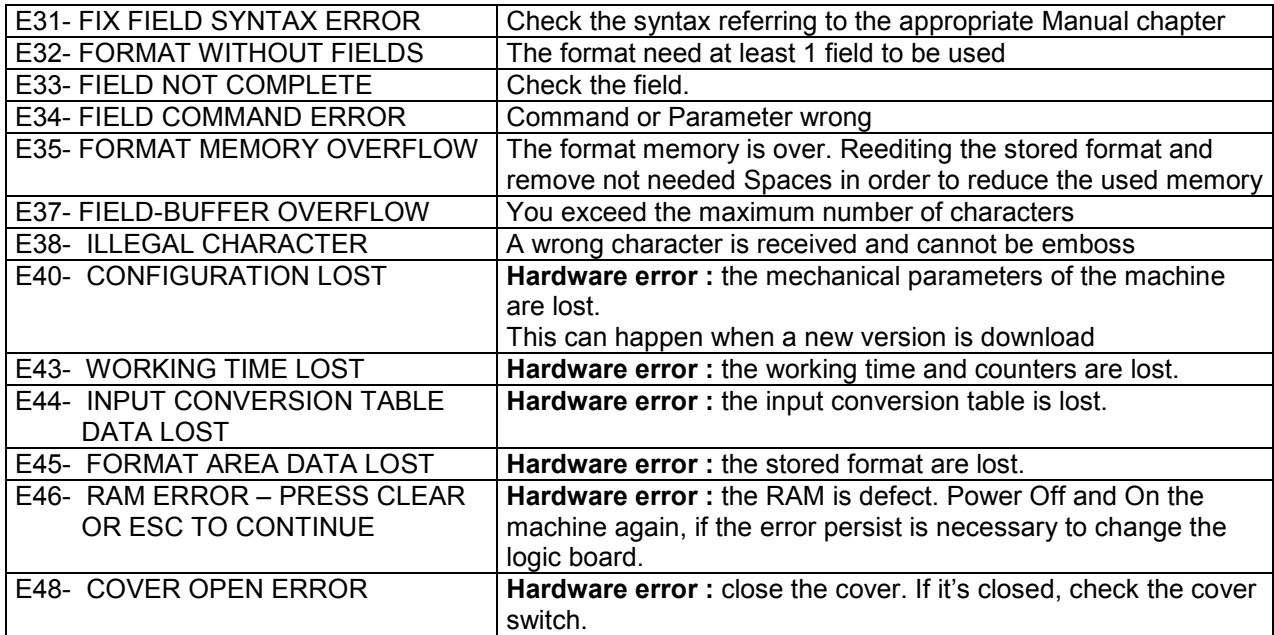

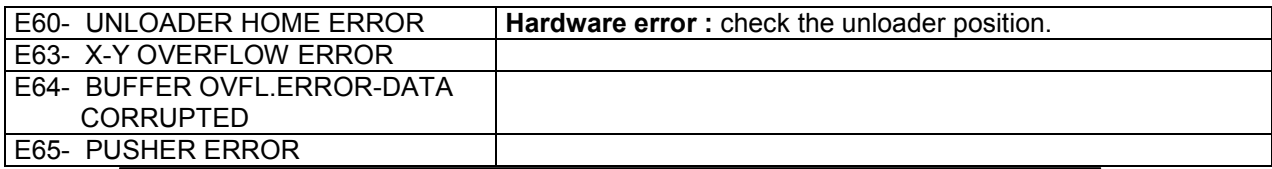